## **Step by Step Upload of files for UH FileDrop**

Lyon Arboretum Camp Registration

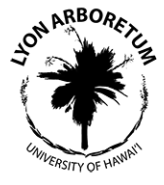

- 1. Please give your child's forms easy-to-recognize names such as LASTNAME\_firstname\_camp and LASTNAME\_firstname\_WAIVER
- 2. Go the File Drop webpage to start the process. <http://www.hawaii.edu/filedrop>

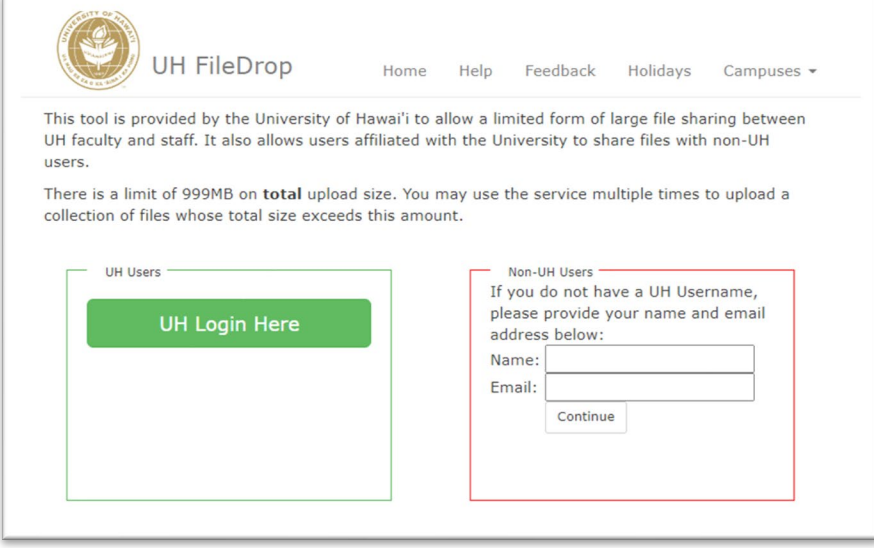

*Figure 1. UH FileDrop login page.*

- 3. (Figure 1.) Click on "UH login here" for UH users, or type in your name and email address if you don't have a UH Username.
	- If you don't have a UH username, follow steps A and B on page 2.
	- If you DO have a UH username, skip to page 3.
- A. **If you do not have a UH username**, an email will be sent to the email address you entered. You will see a message on the UH FileDrop page confirming this (figure 2).
- B. Open your email inbox. (Figure 3.) You will see an email from UH FileDrop with a link. Click the link to continue to the upload page.
- C. Continue to page 3.

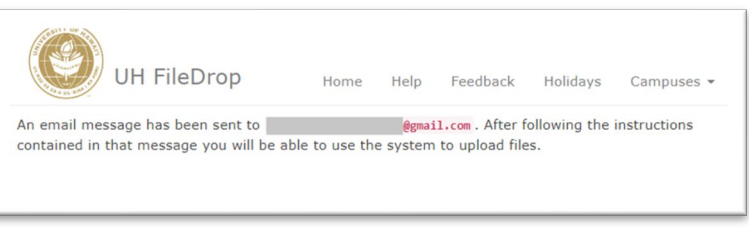

*Figure 2. Confirmation message on UH FileDrop for non-UH users.*

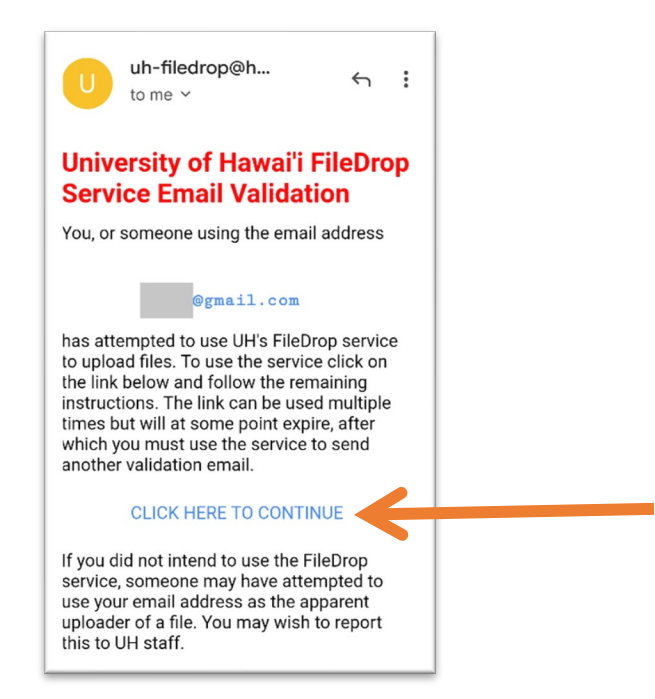

*Figure 3. Email from UH FileDrop service with link to continue.*

2

- 4. You will now see a page for recipient information (figure 4).
	- 1. Type in the email address of the receipient. For the recipient, enter LyonEdu or [LyonEdu@hawaii.edu.](mailto:LyonEdu@hawaii.edu) (The capitalization is not important.)
	- 2. Click on "Yes, require recipient to log in using the UH Login".
	- 3. Please put the expiration timer to the maximum time (14 days) to give our staff ample opportunity to download your file.
	- 4. Press the **Proceed button** to continue.

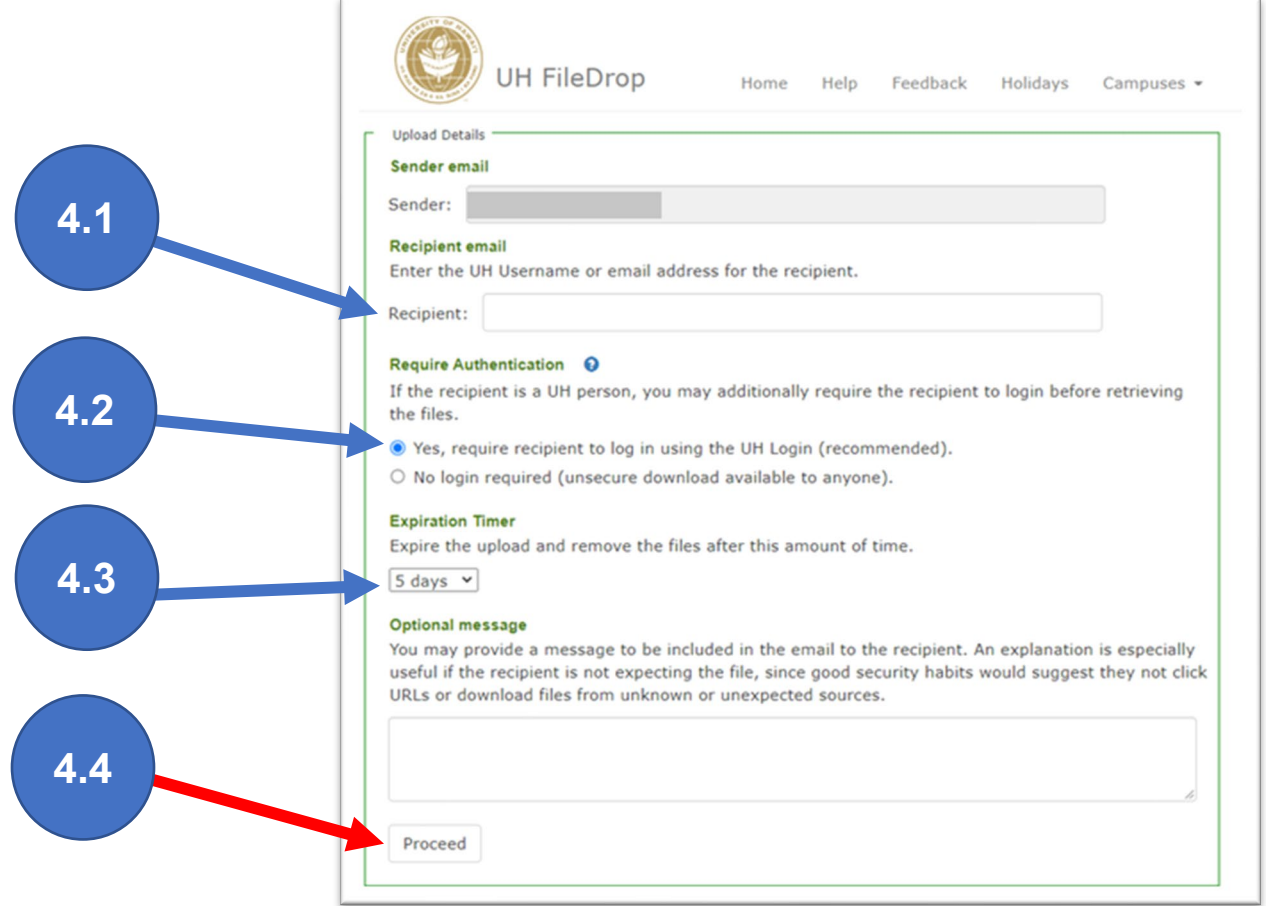

*Figure 4. Recipient information page.*

- 5. Figure 5. Select the file(s) from your local computer that will be uploaded to our UH File Drop site.
	- 1. Remember to name the files an easy-to-recognize name before uploading, such LASTNAME\_firstname\_camp and LASTNAME\_firstname\_WAIVER
	- 2. Click on the Browse button to find and select the file(s) that you wish to upload. You can also put in a description of the file but this is optional. Note that you can enter up to three files to be transferred but the combined size of all three files must not exceed 999MB.
	- 3. Press the **"Start Upload" button** when you are done.

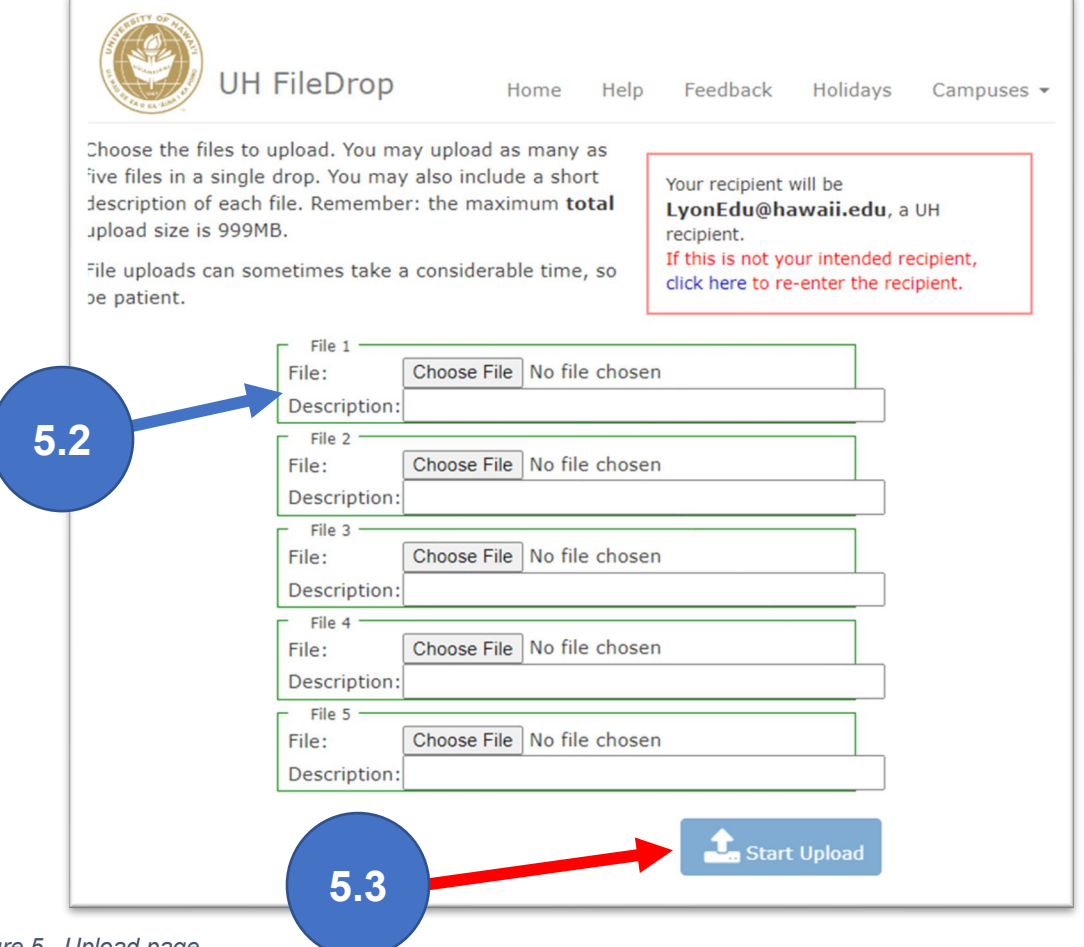

*Figure 5. Upload page.*

- **6.** Note the download page in the following screen (figure 6). **You are done! Mahalo!**
	- 1. At the top there should be a message reading, "An email has been sent to LyonEdu@hawaii.edu."
	- 2. The page also includes a hyperlink. This is a randomly generated page. If you wanted to share your file with others, you could copy this link and email it to others. However, you don't need to do anything else for us.

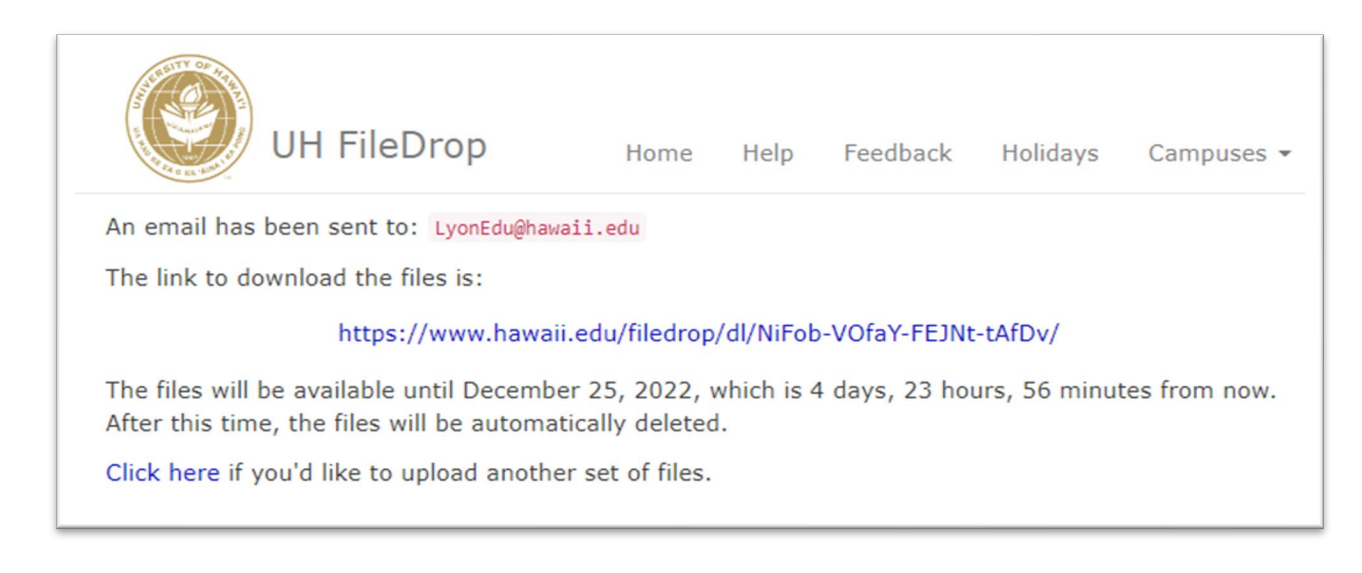

*Figure 6. Confirmation page.*

## **Thank you for sending in your form using UH FileDrop!**

If you have questions or comments, please contact us at [LyonEdu@hawaii.edu](mailto:LyonEdu@hawaii.edu) or call our office at (808) 988-0461. We are here to help!